TO:EPSON 愛用者

FROM:EPSON 客服中心

主題敘述:雷射複合機 Epson AcuLaser CX37DNF 某個彩色碳粉用盡,但要緊急 列印或接收傳真該怎麼辦?

※若黑色碳粉用盡,無法繼續列印,此方式僅用於彩色碳粉用盡緊急使用,更換 碳粉後一定要設回原本設定。

步驟 1、由面板透過「▼」鍵選擇「UTILITY」工具選單,按下「Select」鍵進 入選單。

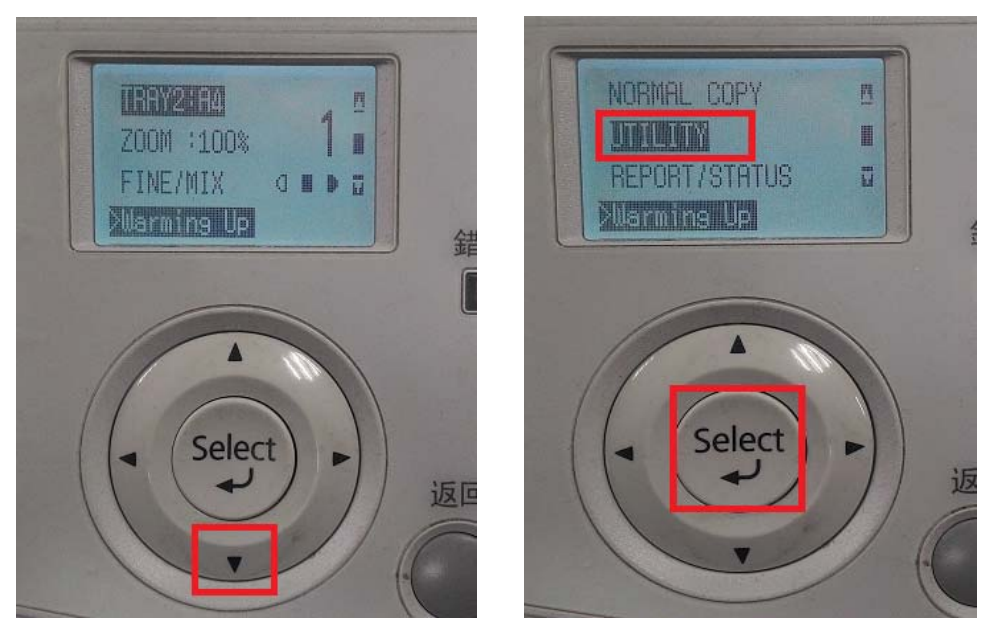

步驟 2、透過「 」鍵選擇「MACHINE SETTING..」印表機設定選單,按下「Select」 鍵進入選單。

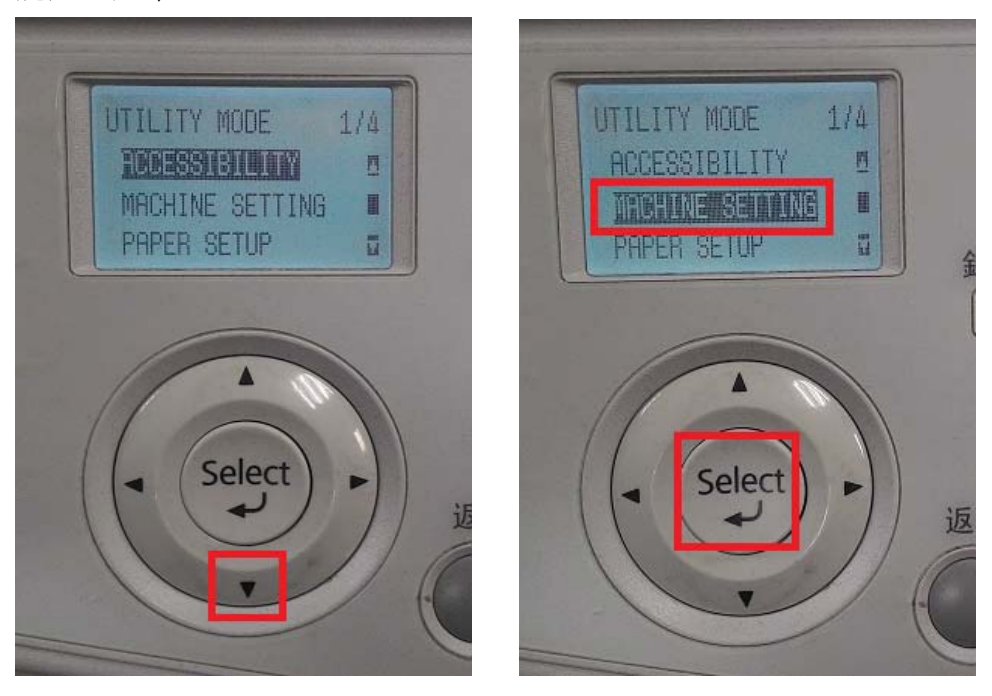

步驟 3、透過「 」鍵選擇「REPLACE TONER」更換碳粉選單,按下「Select」 鍵進入選單。

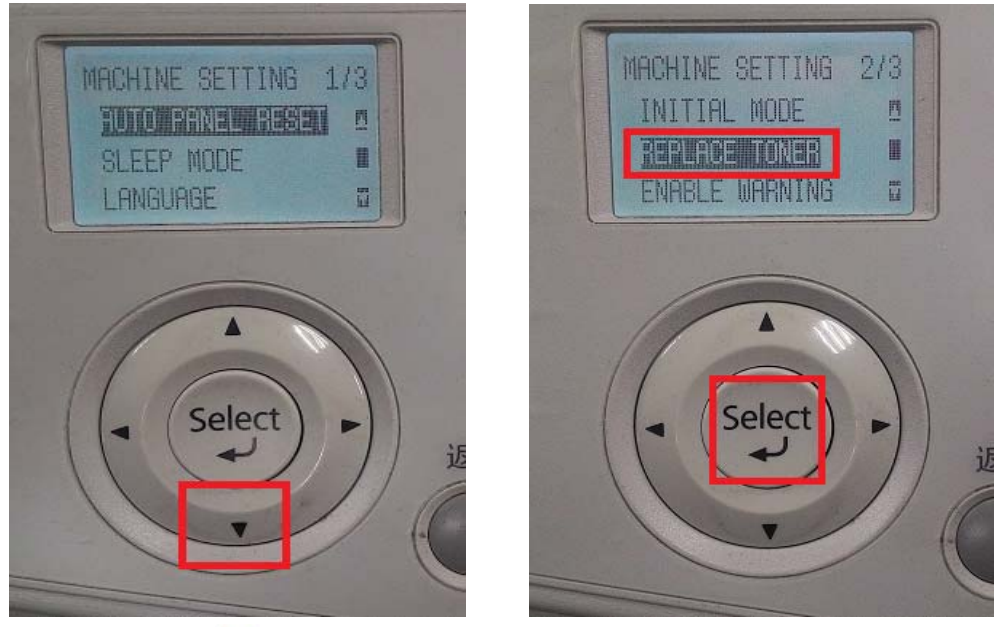

步驟 4、透過「▼」鍵選擇「BW CONTINUE」黑白繼續列印選項,按下「Select」 鍵確認。

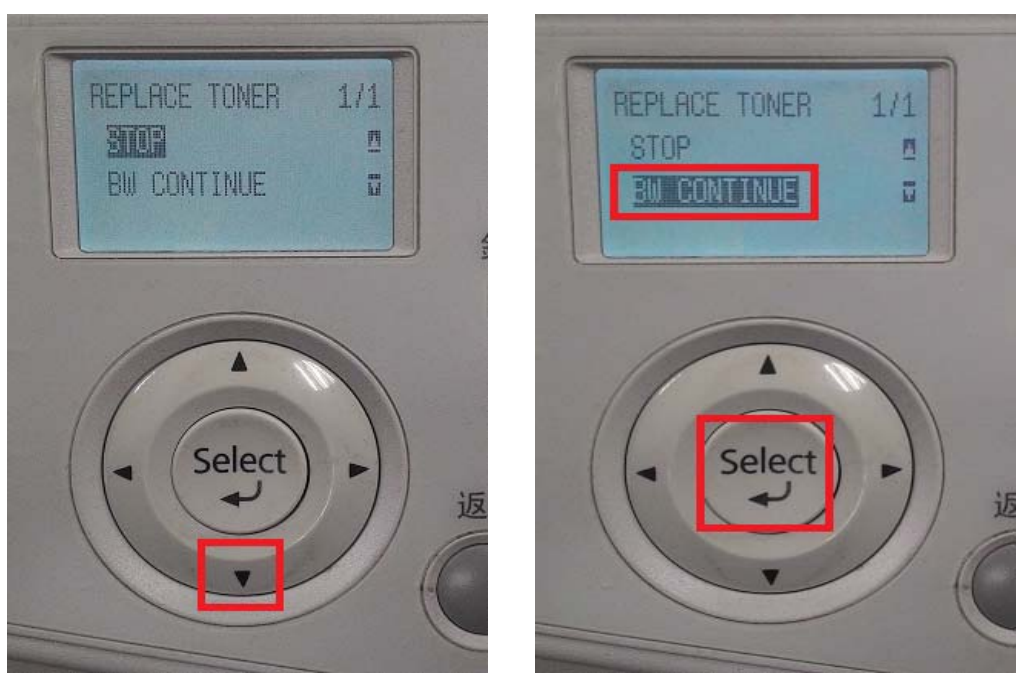

步驟 5、液晶螢幕會回到上一層選單,按「返回」鍵,回到最上層的功能選單完 成設定,此時機器即可繼續使用黑白列印及接收傳真(但無法彩色列印)。

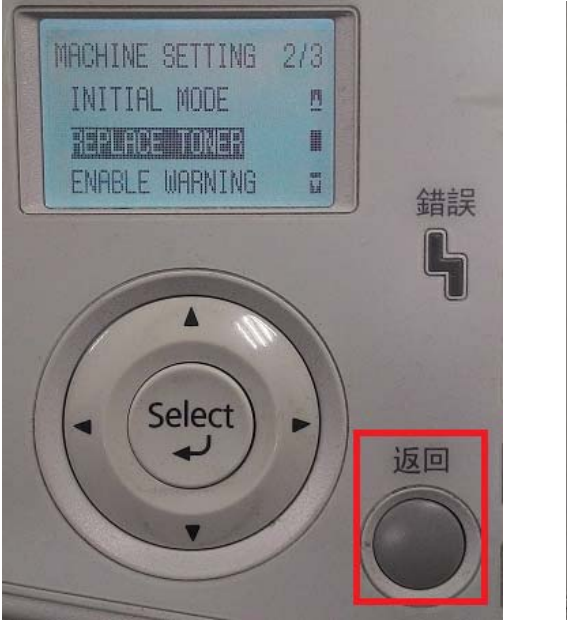

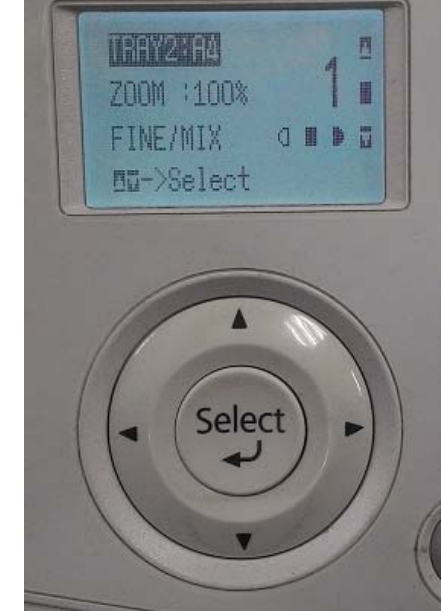